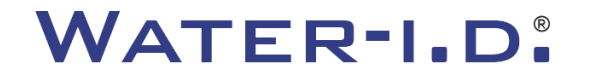

WATER TESTING EQUIPMENT  $\bullet \bullet \bullet$ 

### **PoolLab 2.0**

Покроковий посібник з роботи з новою програмою PoolLab 2.0

# $PoolLABz.0$

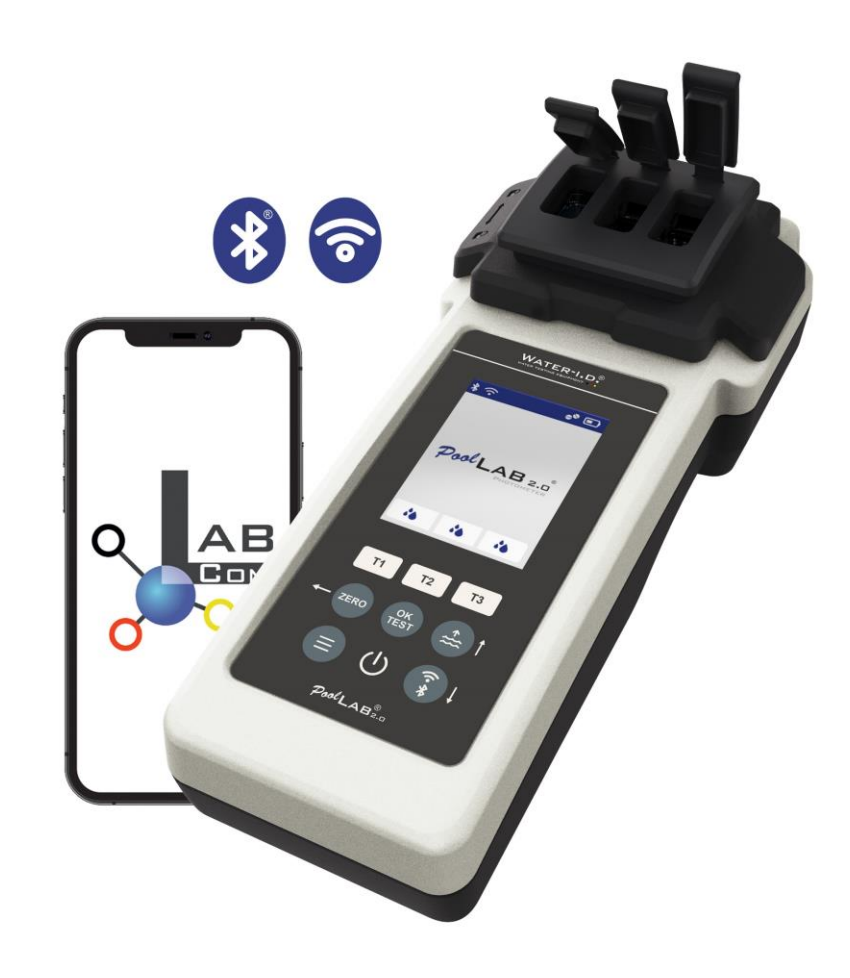

WATER TESTING EQUIPMENT OOO

# **PoolLab 2.0**

Фотометр PoolLab 2.0 є подальшим розвитком попередньої моделі PoolLab 1.0 та містить безліч інновацій:

- Можливість одночасного вимірювання трьох параметрів води (3-кратна кювета, все ще змінна
- PoolLab 2.0 пропонує для вимірювання 24 параметри води в басейні на 4 довжинах хвиль
- Великий кольоровий дисплей з підсвічуванням забезпечує кращий огляд та професійний зовнішній вигляд
- Крім Bluetooth, PoolLab 2.0 тепер оснащений WiFi для передачі даних безпосередньо у хмару без використання програми.
- У PoolLab 2.0 також з'явилася можливість прямого вибору джерела води, для якого вимірюється
- PoolLab 2.0 також захищений від води за стандартом IP68 і може бути занурений у басейн

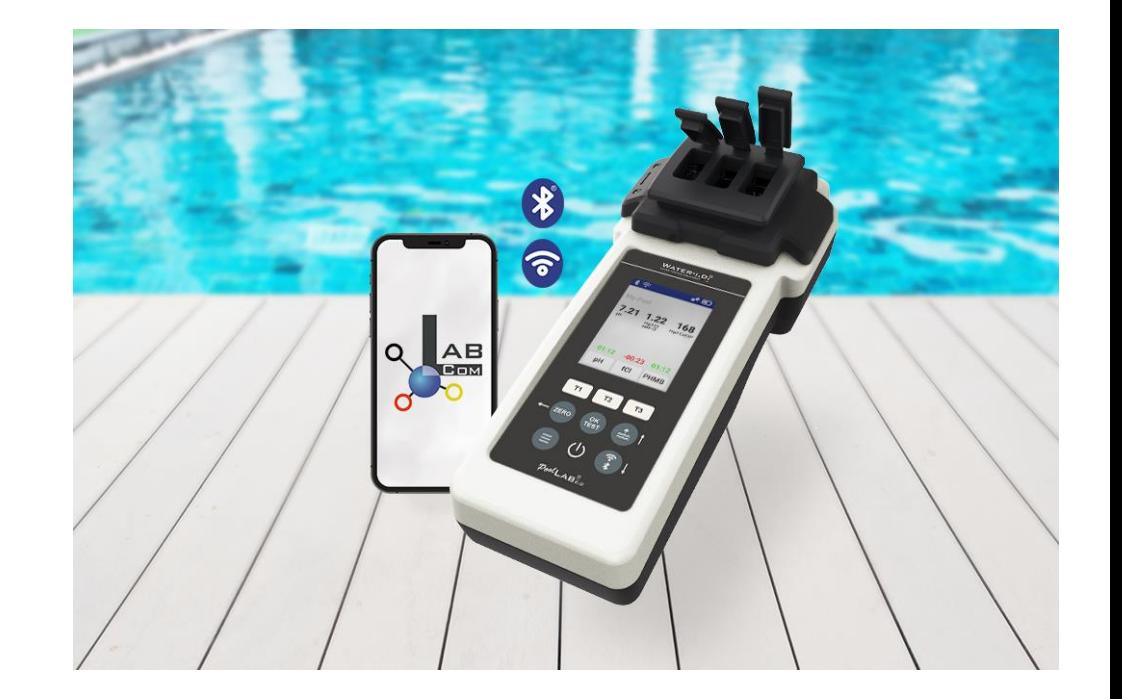

#### WATER TESTING EQUIPMENT  $\bullet \bullet \bullet$

### **PoolLab 2.0**

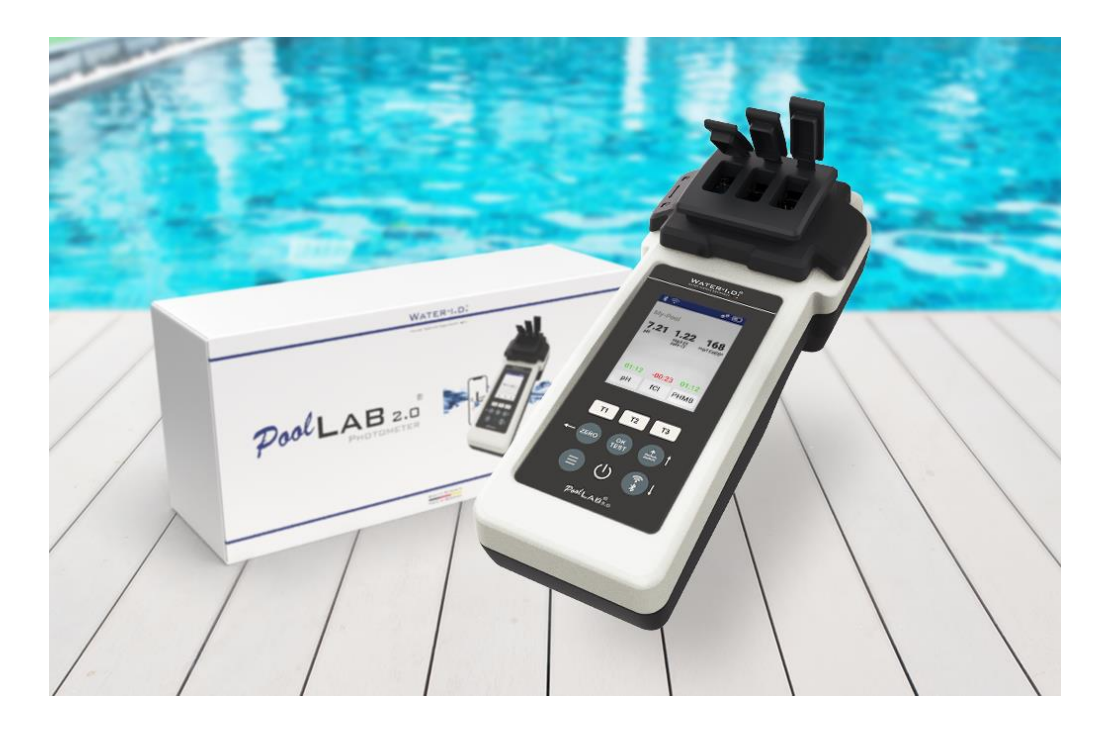

#### **Комплект PoolLab 2.0 також поставляється "готовим до використання" та включає:**

Фотометр PoolLab 2.0 із вбудованою, але змінною 3-кратною кюветою

3 x батареї AA

3 х стрижня для перемішування (білий/синій/черво

10 мл шприц Сумка для зберігання 20 таблеток phenol red (pH)

20 таблеток DPD 1 (вільний хлор)

10 таблеток DPD 3 (пов'язаний/загальний хлор)

10 таблеток CYA-тест (цианурова кислота)

10 таблеток Лужність-М (лужність)

Детальна інструкція з експлуатації різними мовами

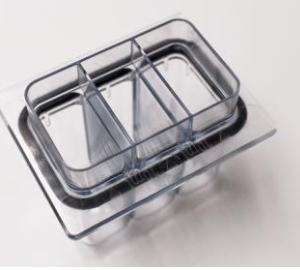

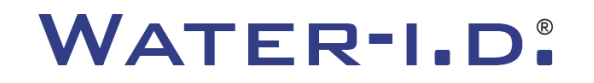

WATER TESTING EQUIPMENT OOO

# **PoolLab 2.0** (ZERO step)

#### **Як і фотометр PoolLab 1.0, фотометр PoolLab 2.0 управляється інтуїтивно:**

- 1) Увімкнути
- 2) Відкрити три відкидні кришки світлозахисного покриття.
- 3) Додати до кожної камери триразової кювети по 10 мл проби води (можна зачерпнути; рекомендується використовувати шприц = точно 10 мл).
- 4) Закрийте три відкидні кришки світлозахисного покриття.
- 5) Натисніть кнопку ZERO (обнулення балансу, при якому обчислюється каламутність води).

#### **Операція ZERO потрібна лише 1 раз після кожного включення.**

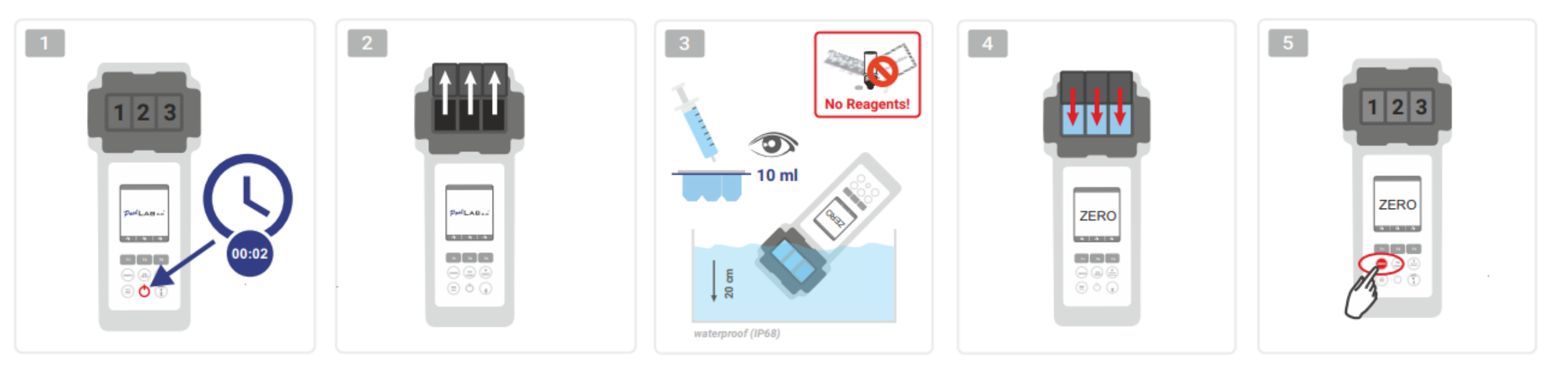

WATER TESTING EQUIPMENT OOO

# **PoolLab 2.0** (лише один параметр)

Наступні кроки залежать від того, чи хоче користувач виміряти лише **один параметр** або **три параметри одночасно**.

**a) 1 параметр:**

**Опціонально:** Кнопка Sampling Point може використовуватися для вибору джерела вимірювання, під яким зберігатиметься результат вимірювання. 7-9) вибір параметра, що вимірюється за допомогою однієї з трьох кнопок "Т" (кожна з яких призначена на одну з трьох частин кювети)

**Примітка:** кнопка **T** на 2 секунди = відкриває меню вибору параметрів. 2 x коротка кнопка **T** = видалення вибраного параметра (--)

- 10) Додати відповідний реагент у вибрану частину кювети.
- 11) Якщо використовувалася таблетка, її слід енергійно роздавити та перемішати.
- 12) Закрити відкидну кришку
- 13) Натисніть кнопку "OK/TEST".
- 14) Після закінчення зворотного відліку на дисплеї з'явиться результат.

**Примітка:** Відлік часу, що відображається після кроку 13, можна пропустити за допомогою кнопки увімкнення/вимкнення (не рекомендується). **Примітка:** Підтвердження за допомогою кнопки OK/TEST може бути скасовано, натиснувши кнопку зі стрілкою назад.

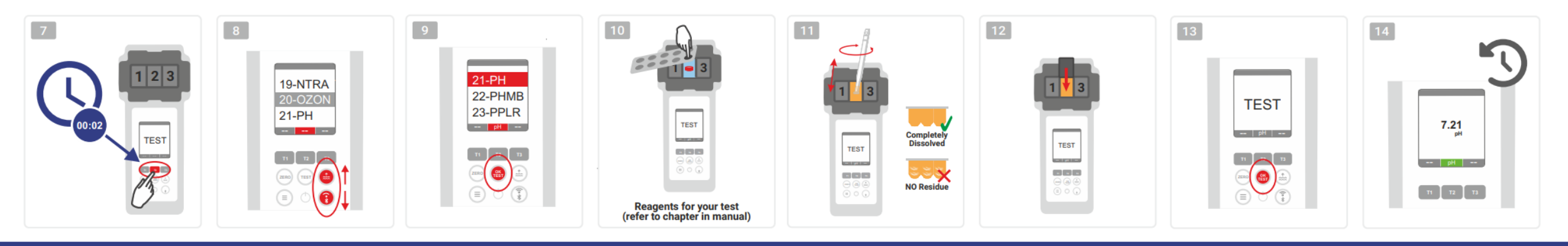

WATER TESTING EQUIPMENT OOO

# **PoolLab 2.0** (кілька параметрів одночасно)

#### **a) Більше 1 параметра:**

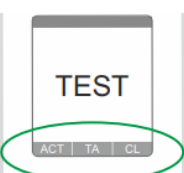

⊚ √ ⊚

⊙✔⊙

**Опціонально:** Кнопка Sampling Point може використовуватися для вибору джерела вимірювання, під яким зберігатимуться результати вимірювання. 7-9) за допомогою трьох кнопок "T" (кожна з яких призначена на одну з трьох частин кювети) виберіть параметри для вимірювання **Примітка:** кнопка T на 2 секунди = відкриває меню вибору параметрів. 2 короткі натискання кнопки T = видалення вибраного параметра (--) **Примітка:** Існують параметри, які можуть бути виміряні лише в камері 2, та параметри, які можуть бути виміряні лише поодинці. **Примітка:** Якщо один і той же параметр вибрано в декількох камерах, то в іншій камері його буде видалено (--)

10) Додати відповідний реагент у вибрану частину кювети.

11) Якщо використовувалася таблетка, її слід енергійно роздавити та перемішати.

12) Закрити відкидну кришку

24) натисніть кнопку T цієї вимірювальної камери, щоб підтвердити додавання реагенту. Розпочнеться зворотний відлік часу у цій вимірювальній камері

29) Після підтвердження всіх вибраних вимірювальних камер (див. крок 24) натисніть кнопку OK/Test.

**ONLY CHAMBER 2** 30) Після закінчення всіх відліків на дисплеї з'явиться результат

**Примітка:** Відлік часу, що відображається після кроку 13, можна пропустити за допомогою кнопки увімкнення/вимкнення (не рекомендується).

**Примітка:** Підтвердження за допомогою кнопки T та кнопки OK/TEST може бути скасовано натисканням кнопки зі стрілкою назад.

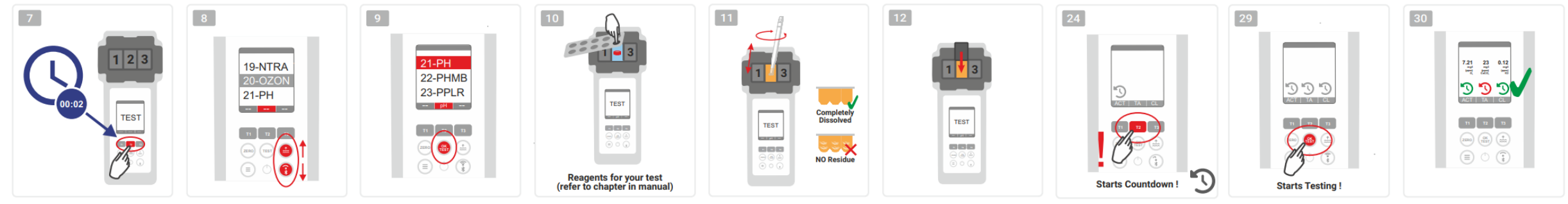

WATER TESTING EQUIPMENT OOO

### **PoolLab 2.0** (Меню)

**За допомогою меню (кнопка Menu) можна виконати наступні налаштування/викликати інформацію:**

· **Cloud:** Інформаційне меню: Показує, чи потрібно синхронізувати результати вимірювань через WiFi, і якщо так, то з якимось хмарним акаунтом.

**Примітка:** налаштування хмарних даних здійснюється виключно через програму LabCOM (PoolLab 2.0 підключається до програми через Bluetooth). - **WIFi:** Інформаційне меню: Показує, до якої мережі WiFi повинен підключитися PoolLab 2.0, і якщо так, то до якої.

Примітка: Наштувня WiFi-з'єднаня здійснюється влючно ерез прораму LabCOM (PoolLab 2.0 підключено допрорами ерез Bluetooth).

- **Time:** Тут можна налаштувати відображення часу на головному екрані у 12- або 24-годинному форматі.

Примітка: Ча воланновта вюється при в ному підключенні через WiFi бов Luetooth і принебхідноті криметься на PoolLab 2.0.

- **Dte:** Тут можна встановити, в якому форматі відображатиметься дата на головному екрані - ДД.ММ.РРРР або ММ.РР.РРРР.

**Примітка:** Дата автоматично синхронізується при кожному підключенні через WiFi або Bluetooth і при необхідності коригується на PoolLab 2.0. -

**Tab/Liq.:**Для деяких параметрів (наприклад, pH) можна вибрати, яким реагентом проводити вимірювання - таблетованим або рідким.

За замовчуванням встановлено "Режим таблеток", який також відображається у верхній частині рядка стану у вигляді 2

таблеток. Якщо необхідно проводити вимірювання з рідкими реагентами, необхідно перейти в меню на "Рідина".

Замість таблеток у рядку стану з'явиться крапля.

- **Display:** Тут яскравість дисплея може бути встановлена в діапазоні 25% 100%. Чим яскравішим, тим вище енергоспоживання PoolLab 2.0.
- **Calibr.:** PoolLab 2.0 може (у разі заміни кювети: ПОВИНЕН) бути відкалібрований користувачем. Для калібрування не потрібно жодного приладдя

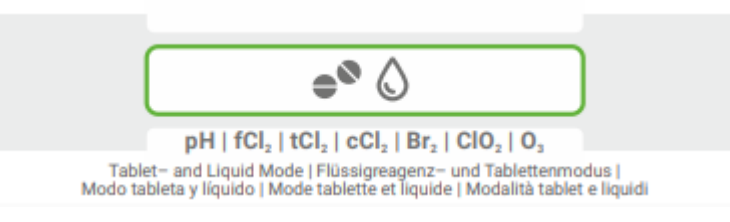

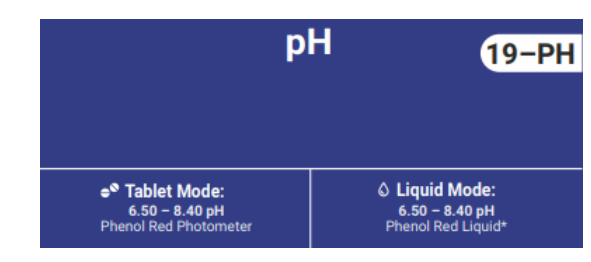

WATER TESTING EQUIPMENT OOO

# **PoolLab 2.0** (заміна кювети)

Однією з переваг PoolLab 2.0 є те, що (3-кратна) вимірювальна кювета встановлюється постійно, але може бути замінена.

Рекомендується замінити кювету (запасну частину), якщо її подряпано, забруднено або взагалі пошкоджено в області проходження променя (світлодіодний датчик)

#### **Заміна кювети не потребує особливих зусиль:**

- 1) Переконайтеся, що прилад, кювета та тримач кювети чисті.
- 2) Зніміть світлозахисну кришку
- 3) Натисніть на тримач кювети до себе (розблокуйте).
- 4) Вийміть утримувач кювети
- 5) Вийміть стару кювету
- 6) Викинути стару кювету у звичайне побутове сміття.
- 7) Вставте нову кювету. Переконайтеся, що вона чиста, щоб світлодіодний промінь не відхилявся.
- 8) Надягти тримач кювети
- 9) Посуньте тримач кювети назад (клацніть на місці).
- 10) Надіти світлозахисну кришку та виконати калібрування (меню)

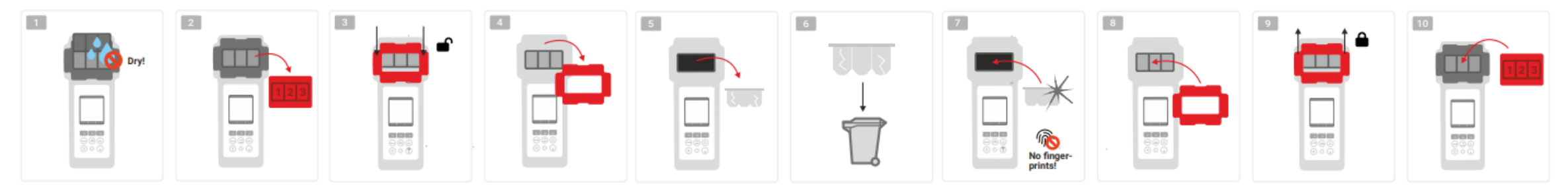

WATER TESTING EQUIPMENT OOO

### **PoolLab 2.0** (можливості підключення)

PoolLab 2.0 оснащений інтерфейсами Bluetooth та WiFi.

Через WiFi результати вимірювань можуть бути передані безпосередньо з PoolLab 2.0 у хмару LabCOM одним натисканням кнопки. Підключення PoolLab 2.0 до мережі WiFi, а також налаштування хмарного облікового запису повинні бути виконані за допомогою програми

Додаток LabCOM (Android та iOS), при цьому PoolLab 2.0 може бути підключений до програми LabCOM через Bluetooth. підключений.

#### **Після успішного підключення PoolLab 2.0 до програми LabCOM можна виконати такі налаштування:**

- **Час автозагасання** в секундах: Визначає, протягом кількох секунд без натискання кнопки на PoolLab 2.0, яскравість екрана буде знижена до 50% для економії заряду батареї.
- **Час автовимкнення в секундах**: Визначає, через скільки секунд PoolLab 2.0 повинен вимкнутись без натискання кнопки для економії заряду батареї.
- Передача джерел вимірів (точок відбору проб) на PoolLab 2.0
- Налаштування **WiFi** з'єднання на PoolLab 2.0 для передачі даних вимірювань безпосередньо в хмару LabCOM Cloud
- Налаштування **хмарного** облікового запису на PoolLab 2.0
- **Скидання** всіх налаштувань на заводські налаштування (видалення налаштувань джерел вимірювань, WiFi, хмари)

Додаток LabCOM доступний безкоштовно в магазинах Android та Apple.

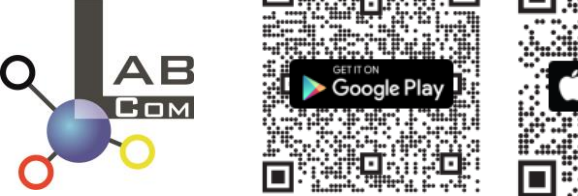

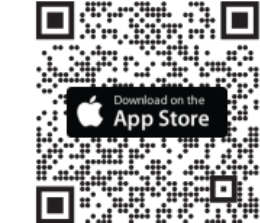

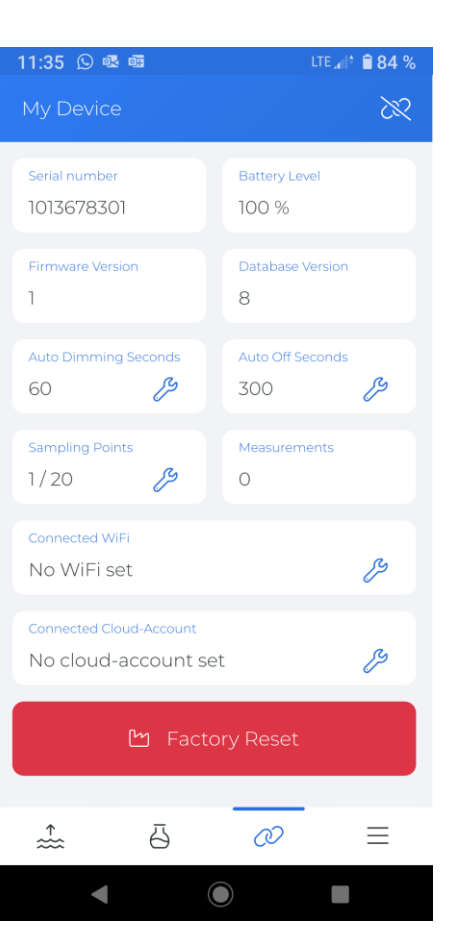

WATER TESTING EQUIPMENT  $\bullet \bullet \bullet$ 

### **PoolLab 2.0** (з'єднання з додатком LabCOM App)

1) Увімкніть PoolLab 2.0

2) На клавіатурі PoolLab 2.0 двічі швидко натисніть кнопку WiFi/Bluetooth в нижньому правому куті.

**Примітка**: Символ Bluetooth тепер відображається в рядку стану зеленим кольором.

- 3) Запустіть програму LabCOM
- 4) Натисніть на значок меню (3 рисочки праворуч внизу).
- 5) Натисніть "Підключити пристрій"
	- Відкриється список знайдених пристроїв. PoolLab 2.0 відображається як "PoolLab2"
- 6) Натисніть на запис "PoolLab2".
- 7) З'являється нове вікно, в якому можна зробити налаштування

**Примітка**: Для кожного з'єднання Bluetooth між програмою LabCOM і приладом PoolLab 2 0 PoolLab 2.0, дата та час відображаються на PoolLab 2.0.

**Примітка**: Для кожного з'єднання Bluetooth між програмою LabCOM і приладом PoolLab 2 0 відображаються дата і час.

> Крім того, PoolLab 2.0 завжди перевіряє, чи доступне оновлення для PoolLab 2.0. Якщо так, то воно стає пропонованим для встановлення

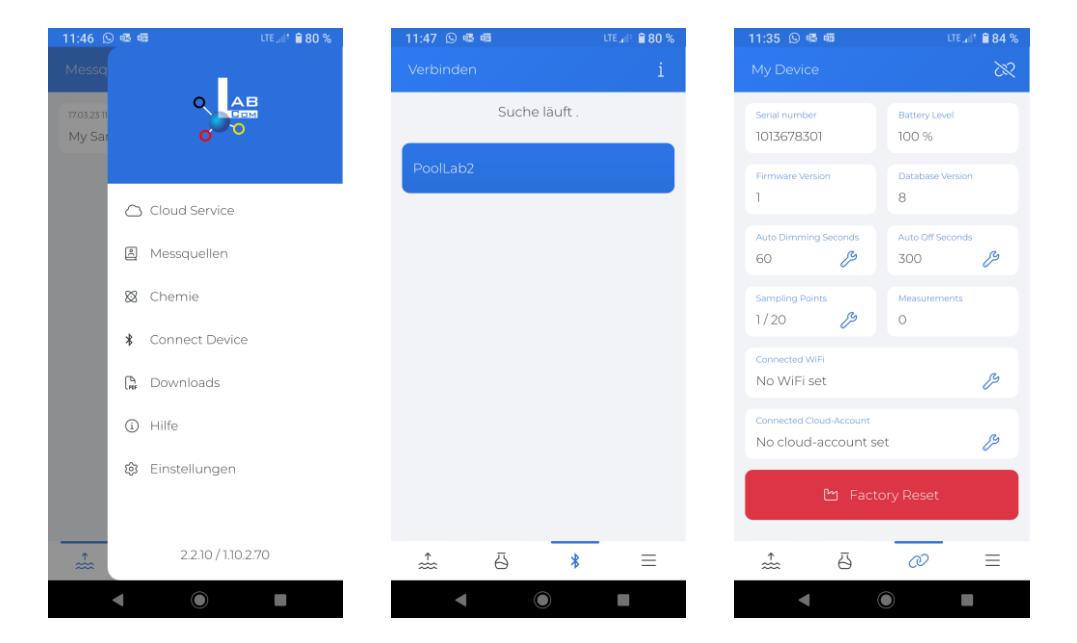

WATER TESTING EQUIPMENT  $\bullet \bullet \bullet$ 

#### **PoolLab 2.0** (Налаштування WiFi з'єднання)

#### **Щоб надати PoolLab 2.0 доступ до Інтернету через WiFi, виконайте такі дії:**

- 1) Підключіть PoolLab 2.0 до програми LabCOM (як показано на попередніх сторінках)
- 2) Натисніть гайковий ключ поруч із пунктом "Підключений WiFi"
- 3) Введіть SSID (ім'я мережі WiFi) та пароль WiFi, до якої повинен підключитися PoolLab 2.0.
- 4) Натисніть кнопку "Надіслати до PoolLab".

З цього моменту і за умови, що мережа WiFi доступна і хмарний обліковий запис налаштований (наступний крок), після натискання на символ WiFi (на PoolLab 2.0) дані вимірювань автоматично передаються в хмару і стають доступними у додатку, програмному забезпеченні та на сайті LabCOM.

**Примітка**: Під час встановлення WiFi з'єднання (кнопка WiFi на PoolLab 2.0) також завжди перевіряється, чи доступне оновлення для PoolLab 2.0. Якщо так, то воно пропонується для встановлення

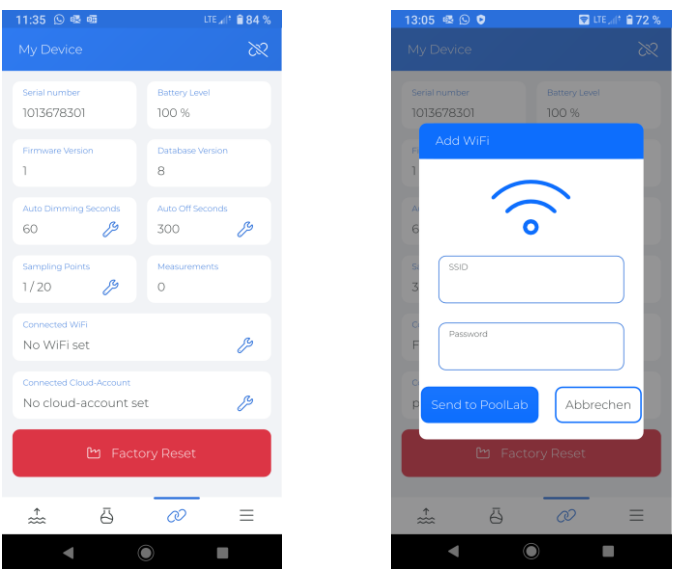

WATER TESTING EQUIPMENT OOO

### **PoolLab 2.0** (Встановлення хмари)

#### **Щоб надати PoolLab 2.0 доступ до хмари, вже створеної в програмі LabCOM, виконайте такі дії:**

1) Підключіть PoolLab 2.0 до програми LabCOM (як показано на попередніх сторінках)

2) Натисніть гайковий ключ поряд з пунктом "Підключений хмарний акаунт"

**Примітка**: Якщо у програмі LabCOM ще не створено хмарний обліковий запис, з'явиться запит щодо необхідності його створення.

У PoolLab 2.0 можна перенести лише хмарний обліковий запис, який був створений та активний у програмі LabCOM.

3) Натисніть на кнопку "Надіслати до PoolLab

З цього моменту і за умови, що на PoolLab налаштований Wifi (див. попередню сторінку) і є доступ до мережі WiFi, після натискання на значок WiFi (на PoolLab 2.0) дані вимірювань автоматично передаються в хмару і стають доступними у програмі, програмному забезпеченні та на сайті LabCOM.

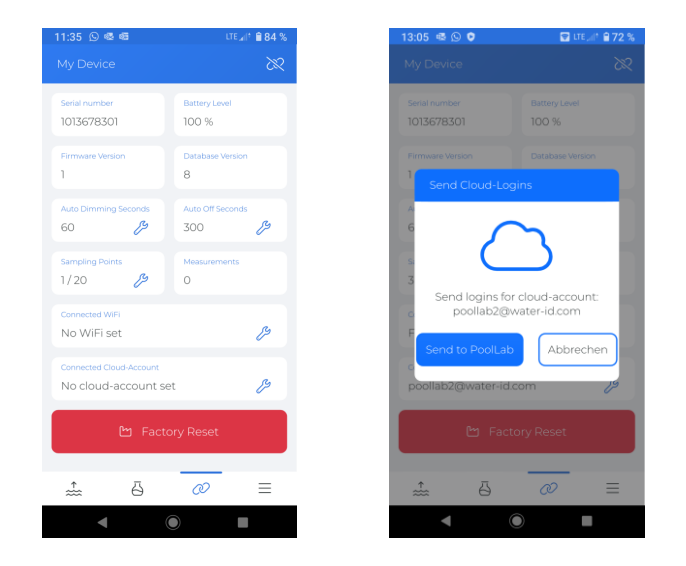

WATER TESTING EQUIPMENT OOO

### **PoolLab 2.0** (перенесення джерел вимірів)

Джерела вимірювань можуть бути збережені в пам'яті PoolLab 2.0 для того, щоб надати результати вимірювань цим джерелам.

#### **Щоб зберегти джерела вимірювання в PoolLab 2.0, виконайте наведені нижче дії.**

- 1) Підключіть PoolLab 2.0 до програми LabCOM (як показано на попередніх сторінках)
- 2) Натисніть на гайковий ключ поряд з пунктом "Точки відбору проб"

3) Список "Sampling Points", що з'явився, відповідає джерелам вимірювань, індивідуально збереженим у додатку LabCOM.

- 4) Встановіть прапорець для макс. 20 джерел вимірювань, які мають бути перенесені до PoolLab 2.0
- 5) Натисніть кнопку OK

З цього моменту можна використовувати PoolLab 2.0 за допомогою кнопки Sampling Point або через меню для вибору джерела вимірювань, під яким будуть зберігатися наступні вимірювання.

**Примітка**: Якщо точку відбору проб було перенесено до PoolLab 2.0 до налаштування хмарного облікового запису на PoolLab 2.0 (див. попередню сторінку), то точки відбору проб необхідно знову налаштувати хмару на PoolLab 2.0.

**Примітка**: Якщо на PoolLab 2.0 вже налаштована хмара та на PoolLab 2.0 також налаштовано з'єднання WiFi, то після передачі точок відбору на PoolLab 2.0 необхідно один раз натиснути кнопку WIFi, щоб активувати синхронізацію точок відбору з хмарою.

точок відбору проб на PoolLab 2.0 необхідно одноразово натиснути кнопку WIFi для активації синхронізації переданих точок відбору проб з хмарою.

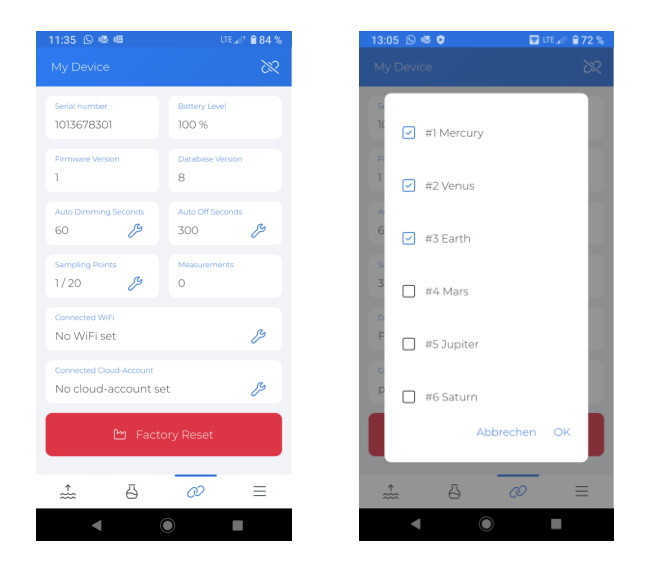

WATER TESTING EQUIPMENT  $\bullet \bullet \bullet$ 

# **LabCOM App Software Webend та Cloud**

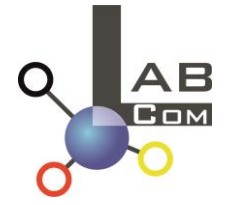

Система LabCOM включає додаток LabCOM для смартфонів на базі Android та iOS, програмне забезпечення LabCOM для Windows та вебдодаток (браузер) LabCOM, які пов'язані та синхронізовані з хмарою LabCOM.

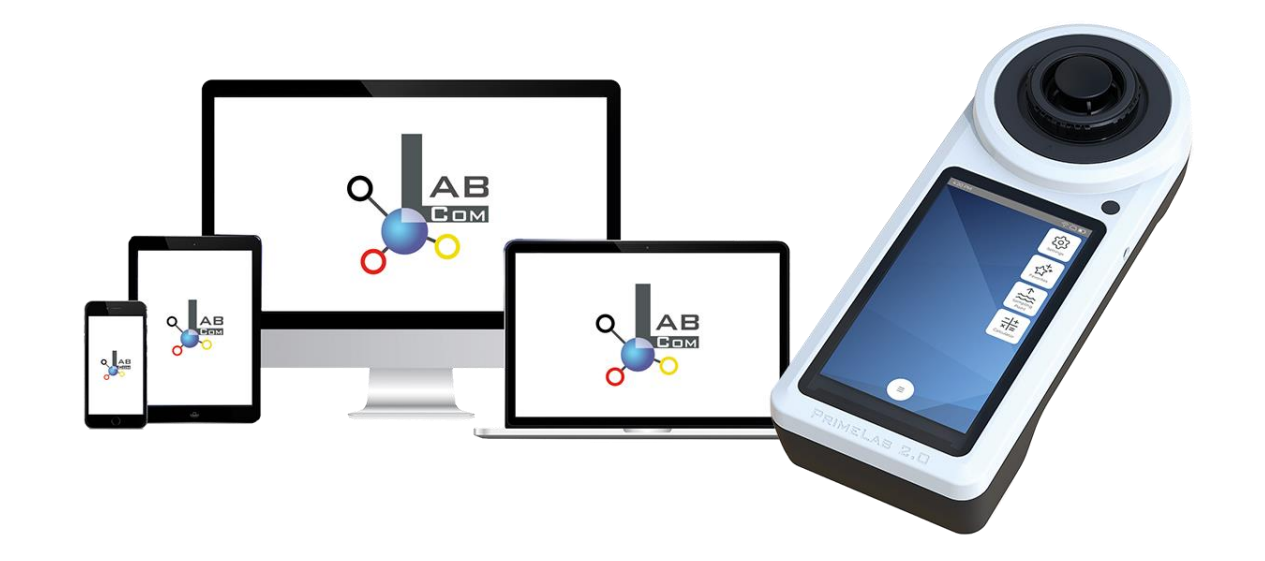

WATER TESTING EQUIPMENT OOO

# **LabCOM App Software Webend та Cloud**

- Одноразова реєстрація в LabCOM Cloud активує автоматичну синхронізацію між програмою/програмою/веб-додатком LabCOM та PoolLab 2.0.
- Синхронізація між PoolLab 2.0 та LabCOM Cloud є односторонньою (завантаження та видалення на PoolLab 2.0)
- Синхронізація по Bluetooth між PoolLab 2.0 та програмою LabCOM відбувається в одному напрямку (завантаження та видалення на PoolLab 2.0)

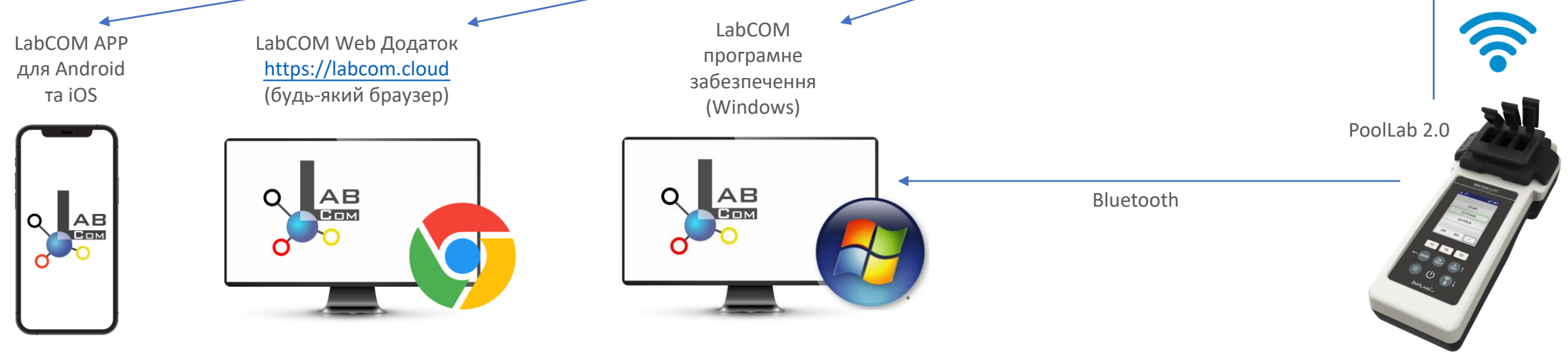

WATER TESTING EQUIPMENT  $\bullet \bullet \bullet$ 

# **LabCOM App Software Webend та Cloud**

- Додаток (Android + iOS), програмне забезпечення (Windows) та веб-версія (всі браузери) мають практично ідентичну структуру, інтуїтивно зрозумілі у використанні та, найголовніше, безкоштовні для користувача.
- Крім створення джерел води та управління результатами вимірювань, можна зберігати власні хімічні речовини та розраховувати рекомендації щодо дозування.

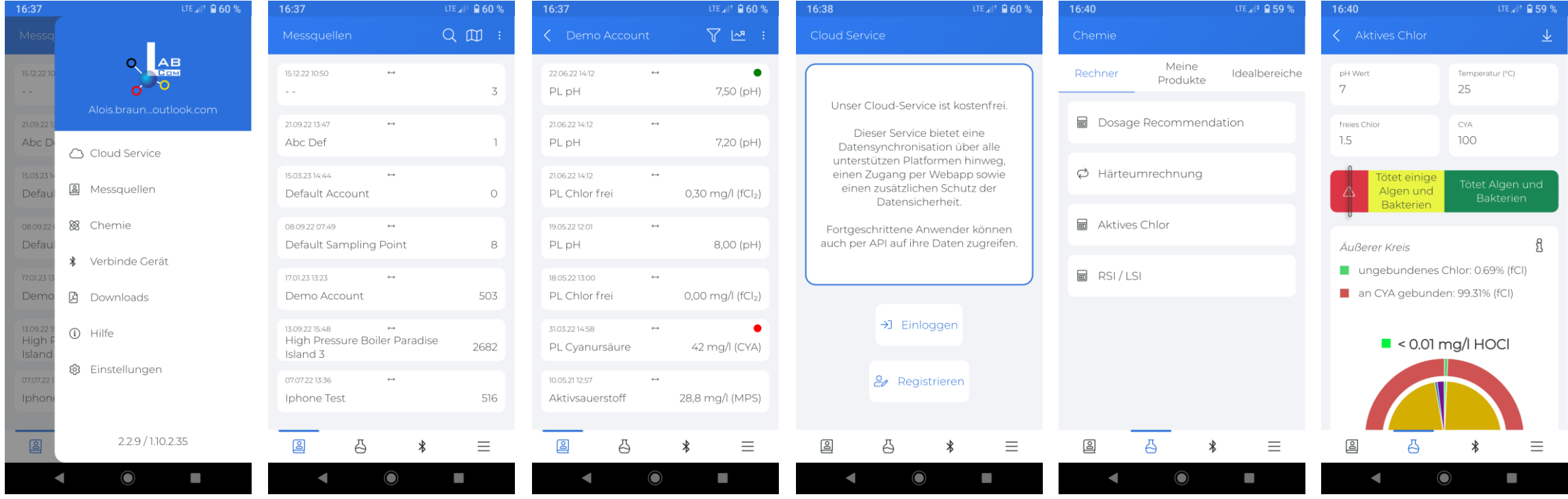